# トランザクション認証用トークンの送付について (初期登録)

《よこしん》ビジネスダイレクトにおいて、トランザクション認証用トークンの初期設定をお願いいたします。 なお、初期設定はユーザごとに作業が必要となります。

## ディスプレイの見かた

#### **《トークン表面》 《トークン裏面》**

 $\mathbf G$ 

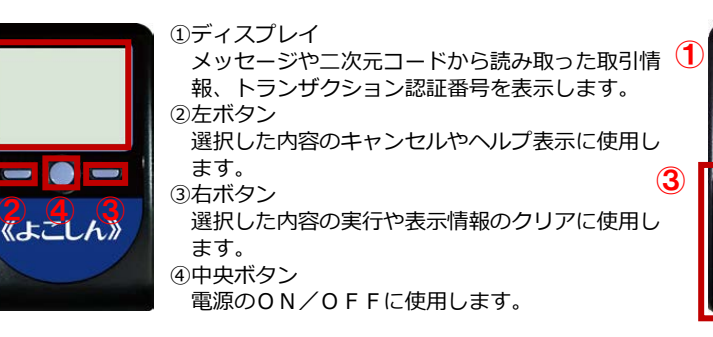

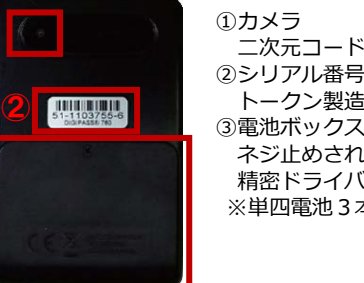

二次元コードの読み取りに使用します。 ②シリアル番号(製造番号) トークン製造時の製造番号です。 ネジ止めされているため、取り外しには 精密ドライバーをご利用ください。 ※単四電池3本

#### **自動電源OFFについて**

トランザクション認証用トークンは、電池消費を抑えるため、一定時間無操作の場合に、自動で電源OFFとなります。 トランザクション認証のためにディスプレイを確認中の際にも、無操作状態となるため、画像表示時間を延長したい場合は、中央ボタンを短 く押下してください。

#### **ご注意ください**

- ●中央ボタンの長押し(2秒)は電源OFFとなります。
- ●無操作の状態で15秒経過するとディスプレイのバックライトが 消灯します。 消灯中に各ボタンを押下した場合、バックライト点灯の操作とな り、各ボタンの操作とはなりませんので、バックライト点灯中に
- ●自動電源OFFとなるまでの時間は、40秒、60秒、90秒と表示 されている画面によって異なります。詳細は各操作説明に記載され ている「表示時間」を確認してください。
- ●カメラが起動後、約20秒の間に二次元コードを読み取らなかった 場合は、エラー画面に切り替わります。

#### トークンの初期設定 はじめてご利用になるお客さま ※同じ企業内で他のユーザがすでに利用中のトークンを共有する場合 は、次ページの「他ユーザが利用しているトークンをご利用になる お客さま」をご参照ください。

### **手順1 当金庫ホームページからログイン**

もう一度ボタンを押下するようにしてください。

横浜信用金庫ホームページの**「《よこしん》ビジネスダイレクト法人向けインターネットバンキング」**ボタンをクリックしてください。 続いてビジネスダイレクト画面で**「ログイン」**ボタンをクリックし、画面下部の**「インターネットバンキングログイン」**ボタンをクリックしてログインしてく ださい。

### **手順2 トランザクション認証利用開始登録**

トランザクション認証利用開始登録画面が表示されますので、**トークン裏面の「シリアル番号」(2 桁、7 桁、1 桁)を 2 回入力してください**。 二次元コードをトークンのカメラで読み取り(二次元コードの読み取り方法①)、トークンに表示される 12 桁の「トークン認証コード」を入力し、**「トークン 認証」**ボタンをクリックしてください。

### **手順3 トランザクション認証**

トランザクション認証画面が表示されますので、二次元コードをトークンのカメラで読み取り(二次元コードの読み取り方法①)、トークンに表示される 8 桁 のトランザクション認証番号を入力(二次元コードの読み取り方法②)し、チェックボックスにチェックを入れて**「認証確認」**ボタンをクリックしてください。 登録が完了し、トップ画面が表示されます。

**二次元コードの読み取り方法① 二次元コードの読み取り方法②**

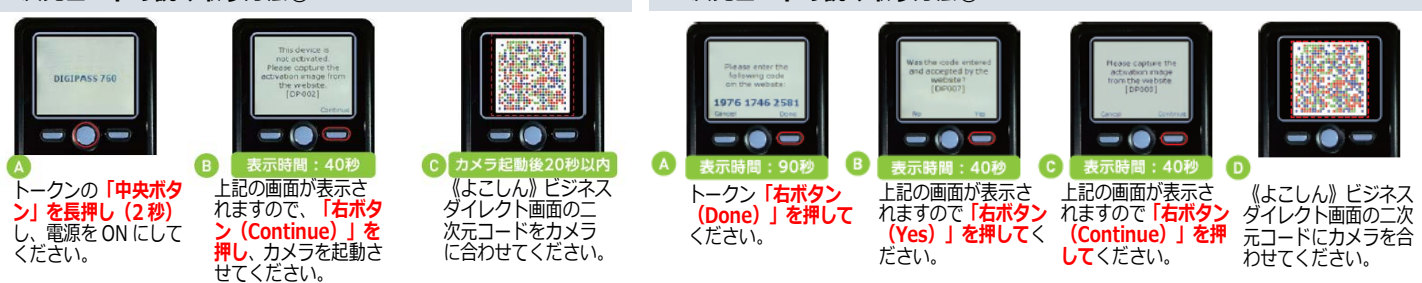

**《ご注意》認証確認の完了後、トークン右ボタンを押下し、続いて右ボタンを押下し、トークン設定を完了してください。**

**手順 4 トランザクション認証設定完了**

トークン設定完了をお忘れの場合、書面による初期化手続きが必要となりますのでご注意ください。

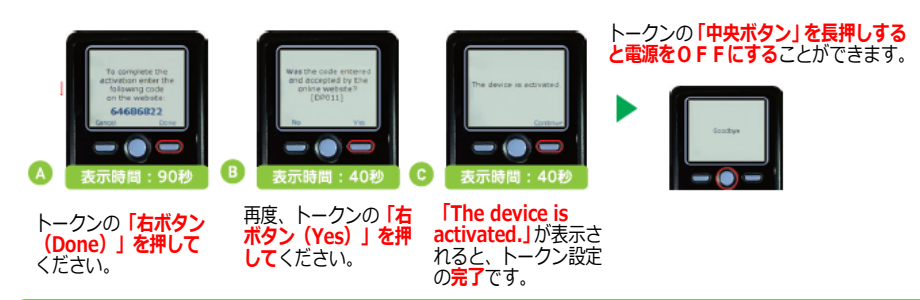

#### <u>トークンの初期設定</u>(他のユーザが利用しているトークンをご利用になるお客さま)

#### **手順1 当金庫ホームページからログイン**

横浜信用金庫ホームページの**「《よこしん》ビジネスダイレクト法人向けインターネットバンキング」**ボタンをクリックしてください。 続いてビジネスダイレクト画面で**「ログイン」**ボタンをクリックし、画面下部の**「インターネットバンキングログイン」**ボタンをクリックしてログインしてく ださい。

#### **手順2 トランザクション認証利用開始登録**

トランザクション認証利用開始登録画面が表示されますので、「利用開始済みトークン」をチェックし、利用するトークンコードを選択して**「次へ」**ボタンを クリックしてください。

【トークンコードの確認方法】 ①電源OFFの状態で「左ボタン」を押したまま「中央ボタン」を長押しし、メニューを表示してください。 ②「Token info」が選択されていることを確認し、「右ボタン(Ok)」を押してください。 ③画面上にトークンコードが表示されます。 ④トークンの「中央ボタン」を長押しすると、電源をOFFにすることができます。

#### **手順 3 トランザクション認証**

トランザクション認証画面が表示されますので、お手持ちのトークンの「中央ボタン」を長押し(2 秒)し、電源をONにして、カメラを起動させてください。 二次元コードをトークンのカメラで読み取り、トークンに表示される 8 桁の「トランザクション認証番号」を入力し、**「認証確認」**ボタンをクリックしてくだ さい。

登録が完了し、トップ画面が表示されます。

トランザクション認証用トークンご利用方法のお問い合わせ先について

《よこしん》ビジネスダイレクト ヘルプデスク ℡:**0120-824-540** 電話受付時間 月~金 9:00~21:00 ※土曜日・日曜日、祝日および金融機関休業日はお休みとさせていただきます。

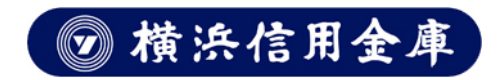